SHELLY CASHMAN SERIES®

# Microsoft<sup>®</sup> WINDOWS<sup>®</sup> 10

INTRODUCTORY

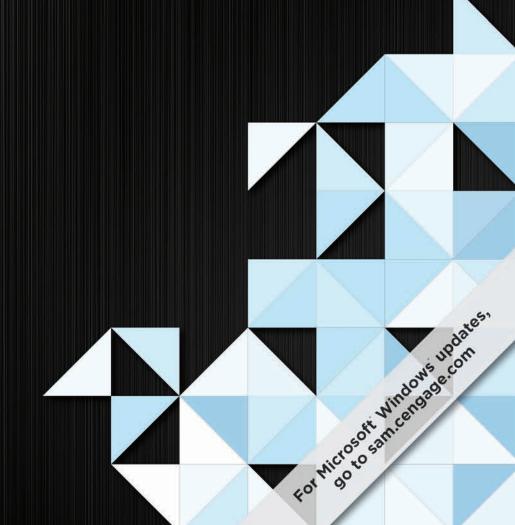

**FREUND** 

# Microsoft<sup>®</sup> WINDOWS<sup>®</sup> 10

**INTRODUCTORY** 

# Microsoft<sup>®</sup> WINDOWS<sup>®</sup> 10

**INTRODUCTORY** STEVEN M. FREUND

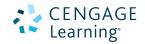

SHELLY CASHMAN SERIES®

Australia • Brazil • Japan • Korea • Mexico • Singapore • Spain • United Kingdom • United States

This is an electronic version of the print textbook. Due to electronic rights restrictions, some third party content may be suppressed. Editorial review has deemed that any suppressed content does not materially affect the overall learning experience. The publisher reserves the right to remove content from this title at any time if subsequent rights restrictions require it. For valuable information on pricing, previous editions, changes to current editions, and alternate formats, please visit <a href="www.cengage.com/highered">www.cengage.com/highered</a> to search by ISBN#, author, title, or keyword for materials in your areas of interest.

Important Notice: Media content referenced within the product description or the product text may not be available in the eBook version.

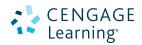

#### Microsoft Windows 10: Introductory Steven M. Freund

SVP, GM Skills & Global Product Management: Dawn Gerrain

Product Director: Kathleen McMahon

Senior Product Team Manager: Lauren Murphy

Associate Product Manager: Reed Curry Senior Director, Development: Marah

Bellegarde

Product Development Manager: Leigh Hefferon

Managing Content Developer: Emma F. Newsom

Developmental Editor: Lyn Markowicz Product Assistant: Erica Chapman

Manuscript Quality Assurance: Jeffrey Schwartz, John Freitas, Serge Palladino, Susan Pedicini, Danielle Shaw, Susan Whalen

Senior Production Director: Wendy Troeger

Production Director: Patty Stephan

Senior Content Project Manager: Matthew

Hutchinson

Manufacturing Planner: Julio Esperas

Designer: Diana Graham

Vice President, Marketing: Brian Joyner Marketing Director: Michele McTighe

Marketing Managers: Kristie Clark, Stephanie

Albracht

Compositor: Lumina Datamatics, Inc.

Cover image(s): Mario7/Shutterstock.com; Mrs. Opossum/Shutterstock.com © 2016 Cengage Learning

WCN: 02-200-203

ALL RIGHTS RESERVED. No part of this work covered by the copyright herein may be reproduced or distributed in any form or by any means, except as permitted by U.S. copyright law, without the prior written permission of the copyright owner.

Microsoft and the Office logo are either registered trademarks or trademarks of Microsoft Corporation in the United States and/ or other countries. Cengage Learning is an independent entity from the Microsoft Corporation, and not affiliated with Microsoft in any manner.

Mac users: If you're working through this book using a Mac, some of the steps may vary. Additional information for Mac users is included with the data files for this book.

For product information and technology assistance, contact us at Cengage Learning Customer & Sales Support, 1-800-354-9706

For permission to use material from this text or product, submit all requests online at www.cengage.com/permissions.

Further permissions questions can be e-mailed to permissionrequest@cengage.com

Library of Congress Control Number: 2015953195

ISBN: 978-1-3056-5676-5

#### **Cengage Learning**

20 Channel Center Street Boston, MA 02210 USA

Cengage Learning is a leading provider of customized learning solutions with employees residing in nearly 40 different countries and sales in more than 125 countries around the world. Find your local representative at www.cengage.com.

Cengage Learning products are represented in Canada by Nelson Education, Ltd.

To learn more about Cengage Learning, visit **www.cengage.com**Purchase any of our products at your local college store or at our preferred online store **www.cengagebrain.com** 

#### Notice to the Reader

Publisher does not warrant or guarantee any of the products described herein or perform any independent analysis in connection with any of the product information contained herein. Publisher does not assume, and expressly disclaims, any obligation to obtain and include information other than that provided to it by the manufacturer. The reader is expressly warned to consider and adopt all safety precautions that might be indicated by the activities described herein and to avoid all potential hazards. By following the instructions contained herein, the reader willingly assumes all risks in connection with such instructions. The publisher makes no representations or warranties of any kind, including but not limited to, the warranties of fitness for particular purpose or merchantability, nor are any such representations implied with respect to the material set forth herein, and the publisher takes no responsibility with respect to such material. The publisher shall not be liable for any special, consequential, or exemplary damages resulting, in whole or part, from the readers' use of, or reliance upon, this material.

Printed in the United States of America Print Number: 01 Print Year: 2015

# Microsoft<sup>®</sup> WINDOWS® 10

# **INTRODUCTORY**

# Contents

#### MICROSOFT WINDOWS 10

| CHAPTER ON | J | E |
|------------|---|---|
|------------|---|---|

What Is Windows 10?

**Objectives** 

#### **Introduction to Windows 10**

| Multiple Editions of Windows 10               | WIN 2         |
|-----------------------------------------------|---------------|
| Navigating Using Touch or a Mouse             | WIN 3         |
| Using a Touch Screen                          | WIN 3         |
| Using an On-Screen Keyboard                   | WIN 4         |
| Using a Mouse                                 | WIN 5         |
| Scrolling                                     | WIN 5         |
| Using Keyboard Shortcuts                      | WIN 6         |
| Starting Windows 10                           | WIN 6         |
| To Sign In to an Account                      | WIN 7         |
| The Windows 10 Desktop                        | WIN 9         |
| Working with Apps                             | <b>WIN 10</b> |
| To Run an App Using the Start Menu            | WIN 11        |
| To Navigate within an App                     | WIN 14        |
| To Open and Maximize the File Explorer Window | WIN 15        |
| To Switch between Apps                        | WIN 16        |
| To Exit an App                                | WIN 16        |
| To Display the Windows Desktop                | WIN 17        |
| Jump Lists                                    | WIN 18        |
| To Display a Jump List                        | WIN 18        |
| To Pin an App to the Start Menu               | WIN 19        |
| Live Tiles                                    | WIN 21        |
| To Turn Off a Live Tile                       | WIN 21        |
| To Move a Tile on the Start Menu              | WIN 22        |
| To Resize a Tile on the Start Menu            | WIN 23        |
| To Remove a Pinned App from the Start Menu    | WIN 24        |
| To Pin an App to the Taskbar                  | WIN 25        |
| To Remove a Pinned App from the Taskbar       | WIN 26        |
| To Run an App Using the Search Box            | WIN 27        |
| Free and Paid Apps                            | WIN 28        |
| To Install an App Using the Store App         | WIN 28        |
| To Uninstall an App                           | WIN 30        |
| Search Box and Cortana                        | WIN 32        |
| To Search the Web Using the Search Box        | WIN 33        |
| To Ask a Question Using the Search Box        | WIN 34        |
| To View the Notebook                          | WIN 35        |
| To Set a Reminder Using the Search Box        | \/\/INI 37    |

| detting neip                     | WIIN 40 |
|----------------------------------|---------|
| To Get Help Using the Search Box | WIN 40  |
| Shutting Down Windows            | WIN 41  |
| To Sign Out of an Account        | WIN 41  |
| To Shut Down the Computer        | WIN 42  |
| Summary                          | WIN 43  |
| Apply Your Knowledge             | WIN 44  |
| Extend Your Knowledge            | WIN 44  |
| Expand Your World                | WIN 45  |
| In the Lab                       | WIN 46  |

WIN 1

WIN 1

| CHAITERTWO                                  |        |
|---------------------------------------------|--------|
| <b>Norking with the Windows 10 Desktop</b>  | )      |
| Objectives                                  | WIN 49 |
| ntroduction                                 | WIN 49 |
| Creating a Document in WordPad              | WIN 49 |
| To Run an App and Create a Document         | WIN 50 |
| Saving Documents                            | WIN 51 |
| To Save a Document in the Documents Folder  | WIN 52 |
| To Open the Print Dialog Box from an App    | WIN 53 |
| To Print a Document                         | WIN 5  |
| To Edit a Document                          | WIN 5  |
| To Save and Close a Document                | WIN 5  |
| Creating a Document in the Documents Folder | WIN 57 |
| To Open the Documents Folder                | WIN 57 |
| To Create a Blank Document in the           |        |
| Documents Folder                            | WIN 58 |
| To Name a Document in the Documents Folder  | WIN 58 |
| To Open a Document with WordPad             | WIN 59 |
| To Add Text to a Blank Document             | WIN 60 |
| To Save a Text Document in Rich Text        |        |
| Format (.rtf)                               | WIN 60 |
| To Close the Document                       | WIN 6  |
| Norking with the Documents Folder           | WIN 61 |
| To Change the View to Small Icons           | WIN 6  |
| To Arrange Items in Groups by File Type     | WIN 63 |
| To Change to Medium Icons View              | WIN 64 |

To Create and Name a Folder in the **Documents Folder** 

To Move a Document into a Folder

To Display and Use the Preview Pane

To Change Location Using the Address Bar

WIN 64

**WIN 65** 

**WIN 67** 

**WIN 68** 

VALINE 40

#### Contents vi Microsoft Windows 10 Introductory

| To Close the Preview Pane                       | WIN 69 | The Recycle Bin                              | WIN 78 |
|-------------------------------------------------|--------|----------------------------------------------|--------|
| To Change Location Using the Back Button        |        | To Move a Text File to the Recycle Bin       | WIN 79 |
| on the Address Bar                              | WIN 70 | To Delete a Shortcut from the Desktop        | WIN 80 |
| Creating Folder Shortcuts                       | WIN 70 | To Restore an Item from the Recycle Bin      | WIN 80 |
| To Pin a Folder to the Start Menu               | WIN 70 | To Delete a Shortcut from the Desktop        | WIN 81 |
| To Open a Folder Using a Pinned Icon            |        | To Delete Multiple Files from a Folder       | WIN 81 |
| on the Start Menu                               | WIN 71 | To Delete a Folder from the Documents Folder |        |
| To Remove a Pinned Folder Icon                  |        | and Empty the Recycle Bin                    | WIN 82 |
| from the Start Menu                             | WIN 72 | To Sign Out of an Account and End a Session  | WIN 82 |
| To Create a Shortcut on the Desktop             | WIN 73 | Module Summary                               | WIN 82 |
| Opening and Modifying Documents within a Folder | WIN 74 | Apply Your Knowledge                         | WIN 83 |
| To Open a Folder Using a Shortcut               |        | Extend Your Knowledge                        | WIN 84 |
| on the Desktop                                  | WIN 74 | Expand Your World                            | WIN 84 |
| To Open and Modify a Document in a Folder       | WIN 74 | In the Labs                                  | WIN 85 |
| To Open and Modify Multiple Documents           | WIN 75 |                                              |        |
| To Display an Inactive Window                   | WIN 76 |                                              |        |
| To Close Multiple Open Windows and Save         |        |                                              |        |
| Changes Using the Taskbar                       | WIN 77 |                                              |        |

# Microsoft<sup>®</sup> WINDOWS<sup>®</sup> 10

**INTRODUCTORY** 

# Introduction to Windows 10

# **Objectives**

You will have mastered the material in this module when you can:

- Describe Windows 10
- Explain the following terms: app, operating system, workstation, and server
- Differentiate among the various editions of Windows 10
- Use a touch screen and perform basic mouse operations
- Run Windows 10 and sign in to an account
- Identify the objects on the Windows 10 desktop

- Run an app
- Navigate within an app
- Run the File Explorer
- Switch between apps
- Customize the Start menu
- Search for an app or a file
- Install an app
- Use the search box
- Add reminders
- Sign out of an account and shut down the computer

### What Is Windows 10?

An **operating system** is a computer program (set of instructions) that coordinates all the activities of computer hardware, such as memory, storage devices, and printers, and provides the capability for you to communicate with the computer.

Windows 10 is the newest version of Microsoft Windows, which is a popular and widely used operating system. The Windows operating system simplifies the process of working with documents and apps by organizing the manner in which you interact with the computer. Windows is used to run apps. An app (short for application) consists of programs that are designed to make users more productive and/or assist them with personal tasks, such as word processing or browsing the web.

Windows commonly is used on desktops, laptops and other mobile devices, and workstations. A **workstation** is a computer connected to a server. A **server** is a computer that controls access to the hardware and software on a network and provides a centralized storage area for programs, data, and information. Figure 1–1 illustrates a simple computer network consisting of a server, three workstations, and a printer connected to the server.

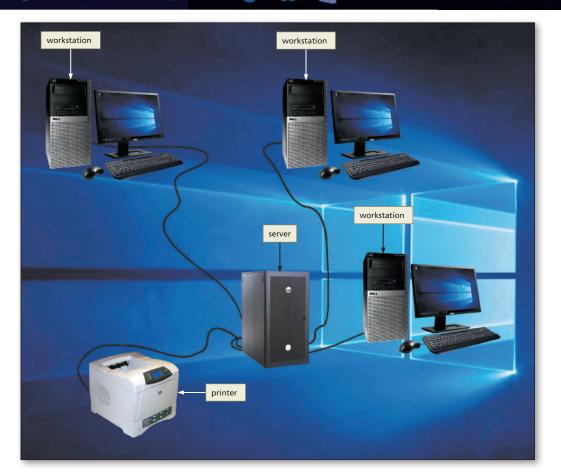

型 (4) 国

Figure 1-1

Windows is easy to use and can be customized to fit individual needs. The operating system simplifies working with documents and programs, transferring data between documents, interacting with the different components of the computer, and using the computer to access information on the Internet or an intranet. The Internet is a worldwide group of connected computer networks that allows public access to information about tens of thousands of subjects and gives users the ability to use this information, send messages, and obtain products and services. An intranet is an internal network that uses Internet technologies.

Windows 10 is designed to provide a similar user interface across multiple devices such as desktops, laptops, tablets, and smartphones. The Windows 10 interface combines some of the most successful features of previous versions of Windows such as the Start menu, an optimal interface for touch input, and enhanced search functionality. Several other improvements over previous versions of Windows make Windows 10 a suitable choice for all users.

This book demonstrates how to use Windows 10 to control the computer and communicate with other computers, both on a network and the Internet. In Module 1, you will learn about Windows and how to use some of its basic features.

# **Multiple Editions of Windows 10**

Windows 10 is available in multiple editions. The first, **Windows 10 Home**, is simplified and designed primarily for home and small office users. **Windows 10 Pro** 

WIN 2

is designed for businesses and technical professionals. **Windows 10 Enterprise** has the same features as Windows 10 Pro, but is designed for large enterprises where IT professionals need to manage and secure computers and mobile devices easily. **Windows 10 Education** contains many of the same features as Windows 10 Enterprise, but is designed for faculty, staff, and students. **Windows 10 Mobile** and **Windows 10 Mobile Enterprise** are editions optimized for mobile devices, such as smartphones and tablets. Windows 10 Mobile Enterprise includes functionality for large businesses to manage mobile devices.

For a computer, minimum system requirements specify that the processor is 1 GHz or faster, random access memory (RAM) is at least 1 GB (for 32-bit systems) or 2 GB (for 64-bit systems), the hard drive has at least 16 GB available space for a 32-bit system and 20 GB for 64-bit systems, and the video card supports DirectX 9 graphics with WDDM (Windows Display Driver Model) 1.0 or higher driver.

Windows can be customized using a Microsoft account. When you add a Microsoft account, you can sign in to the account and then sync (synchronize) your information with all of your Windows devices. This allows you to set your desktop background and color settings, for example, and then sync those settings with your other devices. When you sign in to your Microsoft account with another Windows device, your settings will appear the same as they do on your other Windows 10 devices.

# **Navigating Using Touch or a Mouse**

Windows 10 provides touch support. With touch, you can use your fingers to control how Windows functions. For example, you can swipe your finger from the right to display the Action Center. (The Action Center is discussed in greater detail later in this book.) Touch also allows Windows 10 to more easily work on touch-enabled devices, such as laptops, tablets, and smartphones.

## **Using a Touch Screen**

Windows users who have computers or devices with touch screen capability can interact with the screen using gestures. A **gesture** is a motion you make on a touch screen with the tip of one or more fingers or your hand. Touch screens are convenient because they do not require a separate device for input. Table 1–1 presents common ways to interact with a touch screen.

| Table 1–1 Touch Screen Gestures |                                                 |                                                                                                    |                               |
|---------------------------------|-------------------------------------------------|----------------------------------------------------------------------------------------------------|-------------------------------|
| Motion                          | Description                                     | Common Uses                                                                                                    | Equivalent Mouse<br>Operation |
| Тар                             | Quickly touch and release one finger one time.  | Activate a link (built-in connection). Press a button. Run a program or an app.                                                                     | Click                         |
| Double-tap                      | Quickly touch and release one finger two times. | Run a program or an app.<br>Zoom in (show a smaller area<br>on the screen, so that contents<br>appear larger) at the location of<br>the double-tap. | Double-click                  |

Table 1.1 continued

| Motion         | Description                                                                                           | Common Uses                                                                                                    | Equivalent Mouse<br>Operation |
|----------------|----------------------------------------------------------------------------------------------------|----------------------------------------------------------------------------------------------------|-------------------------------|
| Press and hold | Press and hold one finger<br>to cause an action to<br>occur, or until an action<br>occurs.            | Display a shortcut menu (immediate access to allowable actions).  Activate a mode enabling you to move an item with one finger to a new location. | Right-click                   |
| Drag or slide  | Press and hold one finger<br>on an object and then<br>move the finger to the<br>new location.         | Move an item around the screen. Scroll.                                                                                                    | Drag                          |
| Swipe          | Press and hold one finger<br>and then move the finger<br>horizontally or vertically<br>on the screen. | Select an object. Swipe from edge to display the Action Center.                                                                                   | Drag                          |
| Stretch        | Move two fingers apart.                                                                               | Zoom in (show a smaller area on the screen, so that contents appear larger).                                                                      | None                          |
| Pinch          | Move two fingers together.                                                                            | Zoom out (show a larger area on the screen, so that contents appear smaller).                                                                     | None                          |

# **Using an On-Screen Keyboard**

When using touch, you can access an on-screen keyboard that allows you to enter data using your fingers. To display the on-screen keyboard, click the Touch keyboard button on the taskbar. You tap a key on the keyboard to enter data or manipulate what you see on the screen. Figure 1–2 displays the on-screen keyboard.

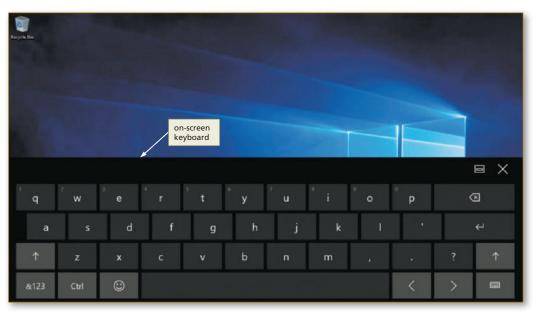

Figure 1-2

## **Using a Mouse**

Windows users who do not have touch screen capabilities typically work with a mouse that has at least two buttons. For a right-handed user, the left button usually is the primary mouse button, and the right mouse button is the secondary mouse button. Left-handed people, however, can reverse the function of these buttons.

Table 1–2 explains how to perform a variety of mouse operations. Some apps also use keys in combination with the mouse to perform certain actions. For example, when you hold down the CTRL key while rolling the mouse wheel, text on the screen may become larger or smaller based on the direction you roll the wheel. The function of the mouse buttons and the wheel varies depending on the app.

| Table 1–2 Mouse Operations |                                                                                                    |                                                                              |                             |
|----------------------------|----------------------------------------------------------------------------------------------------|------------------------------------------------------------------------------|-----------------------------|
| Operation                  | Mouse Action                                                                                                    | Example*                                                                     | Equivalent Touch<br>Gesture |
| Point                      | Move the mouse until the pointer on the desktop is positioned on the item of choice.                                                              | Position the pointer on the screen.                                          | None                        |
| Click                      | Press and release the primary mouse button, which usually is the left mouse button.                                                               | Select or deselect items on the screen or run an app or app feature.         | Тар                         |
| Right-click                | Press and release the secondary mouse button, which usually is the right mouse button.                                                            | Display a shortcut menu.                                                     | Press and hold              |
| Double-click               | Quickly press and release the primary mouse button twice without moving the mouse.                                                                | Run an app or app feature.                                                   | Double-tap                  |
| Triple-click               | Quickly press and release the primary mouse button three times without moving the mouse.                                                          | Select a paragraph.                                                          | Triple-tap                  |
| Drag                       | Point to an item, hold down the primary mouse button, move the item to the desired location on the screen, and then release the mouse button.     | Move an object from one location to another or draw pictures.                | Drag or slide               |
| Right-drag                 | Point to an item, hold down the right mouse button, move the item to the desired location on the screen, and then release the right mouse button. | Display a shortcut menu after moving an object from one location to another. | Press and hold, then drag   |
| Rotate wheel               | Roll the wheel forward or backward.                                                                                                    | Scroll vertically (up and down).                                             | Swipe                       |
| Free-spin wheel            | Whirl the wheel forward or backward so that it spins freely on its own.                                                                           | Scroll through many pages in seconds.                                        | Swipe                       |
| Press wheel                | Press the wheel button while moving the mouse.                                                                                                    | Scroll continuously.                                                         | None                        |
| Tilt wheel                 | Press the wheel toward the right or left.                                                                                                    | Scroll horizontally (left and right).                                        | None                        |
| Press thumb<br>button      | Press the button on the side of the mouse with your thumb.                                                                                        | Move forward or backward through webpages and/or control media, games, etc.  | None                        |
|                            |                                                                                                    |                                                                              |                             |

<sup>\*</sup>Note: The examples presented in this column are discussed as they are demonstrated in this chapter.

# **Scrolling**

A **scroll bar** is a horizontal or vertical bar that appears when the contents of an area may not be visible completely on the screen (Figure 1–3). A scroll bar contains scroll arrows and a scroll box that enable you to view areas that currently cannot be seen on the screen. Clicking the up and down scroll arrows moves the screen content up or down one line. You also can click above or below the scroll box to move up or down a section, or drag the scroll box up or down to move to a specific location.

Figure 1-3

### **Using Keyboard Shortcuts**

In many cases, you can use the keyboard instead of the mouse to accomplish a task. To perform tasks using the keyboard, you press one or more keys on the keyboard, sometimes identified as a **keyboard shortcut**. Some keyboard shortcuts consist of a single key, such as the F3 key. For example, to display the Start menu, you can press the F3 key while viewing the desktop. Other keyboard shortcuts consist of multiple keys, in which case a plus sign separates the key names, such as CTRL+ESC. This notation means to press and hold down the first key listed, press one or more additional keys, and then release all keys. For example, another way to display the Start menu is by pressing CTRL+ESC; that is, hold down the CTRL key, press the ESC key, and then release both keys.

#### **BTW**

#### **Microsoft Accounts**

If you sign in to Windows using a Microsoft account, the email address associated with your Microsoft account will be displayed instead of a user name. The password you use to sign in to your Microsoft account will be the same password you will use to sign in to Windows.

#### BTW

#### **PINs**

In addition to passwords and picture passwords, you also can sign in to Windows using a PIN (personal identification number). While it is easy to enter a PIN if you are using a touch screen, they are less secure than a traditional password.

# **Starting Windows 10**

It is not unusual for multiple people to use the same computer in a work, educational, recreational, or home setting. Windows enables each user to establish a **user account**, which identifies to Windows the resources, such as apps and storage locations, a user can access when working with the computer.

Each user account has a user name and may have a password and an icon, as well. A **user name** is a unique combination of letters or numbers that identifies a specific user to Windows. A **password** is a private combination of letters, numbers, and special characters associated with the user name that allows access to a user's account resources. A **picture password** also can be used to control access to a user's account resources. A picture password requires that the user perform mouse or touch gestures on specific areas of the picture to sign in to Windows. An icon is a small image that represents an object; thus, a **user icon** is a picture associated with a user name.

When you turn on a computer, Windows starts and displays a lock screen (shown in Figure 1–5) consisting of the time and date. After tapping, sliding, or clicking anywhere on the lock screen, depending on your computer's settings, Windows may or may not display a sign-in screen that shows the user names and user

icons for users who have accounts on the computer (Figure 1–4). This **sign-in screen** enables you to sign in to your user account and makes the computer available for use. Clicking the user icon begins the process of signing in to, also called logging on to, your user account.

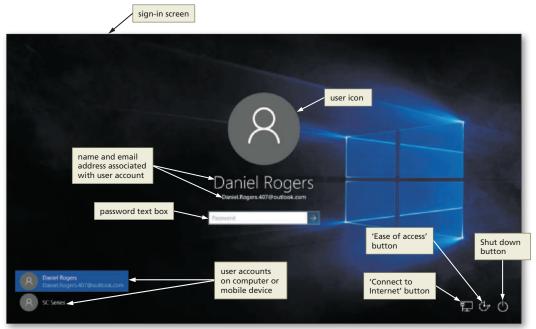

BTW

#### **Strong Passwords**

You should consider using a strong password with your Windows user account. A strong password is more secure because it is more difficult to guess. Strong passwords have at least eight characters and contain a combination of uppercase and lowercase letters, numbers, and special characters.

Figure 1-4

At the bottom of the sign-in screen are the 'Connect to Internet' button, the 'Ease of access' button, and a Shut down button. The 'Connect to Internet' button shows the current status of the network connection. Your 'Connect to Internet' button may look different, depending on the type of network connection you are using (wired or wireless). Clicking the 'Ease of access' button displays the Ease of access menu, which provides tools to optimize a computer to accommodate the needs of users with mobility, hearing, and vision impairments.

Clicking the Shut down button displays a menu containing commands related to restarting the computer, putting it in a low-power state, and shutting down the computer. The commands available on your computer may differ.

- The **Sleep command** saves your work, turns off the computer fans and hard drive, and places the computer in a lower-power state. To wake the computer from sleep mode, press the power button or lift a laptop's cover, and sign in to the computer.
- The **Shut down command** exits currently running apps, shuts down Windows, and then turns off the computer.
- The **Restart command** exits currently running apps, shuts down Windows, restarts the computer, and then restarts Windows.

#### BTW

#### **Shut Down Options**

If you are walking away from your computer for only a brief period, you should put the computer in Sleep mode instead of turning it off completely. Keeping the computer in Sleep mode for this short period often uses less power than powering on the computer.

### To Sign In to an Account

The following steps, which use the user account for Daniel Rogers, sign in to an account based on a typical Windows installation. *Why?* After starting Windows, you might be required to sign in to access the computer's resources. You may need to ask your instructor how to sign in to your account.

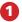

 Click the lock screen (Figure 1–5) to display a sign-in screen.

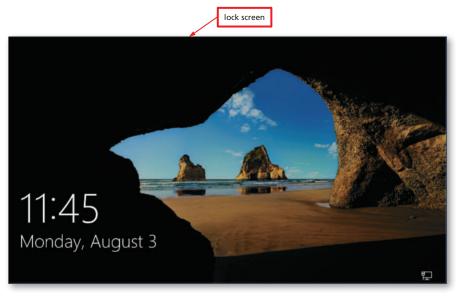

Figure 1-5

2

• If necessary, click the desired user icon on the sign-in screen, which, depending on settings, either will display a second sign-in screen that contains a password text box (Figure 1–6) or will display the Windows desktop.

**⋖** Why do I not see a user icon?

Your computer may require you to type a user name instead of clicking an icon.

How can I get past the lock screen if I do not have a mouse? Swipe up on the lock screen to display the sign-in screen.

What is a text box?

A text box is a rectangular box in which you type text.

Why does my screen not show a password text box?

Your account does not require a password.

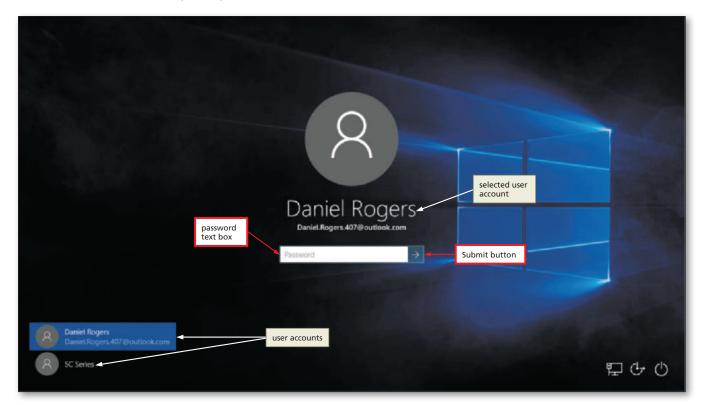

Figure 1-6

- If Windows 10 displays a password text box, type your password in the text box and then click the Submit button to sign in to your account and display the Windows desktop (Figure 1-7).
- ◀ | Why does my desktop look different from the one shown in Figure 1–7?
- The Windows 10 desktop is customizable, and your school or employer may have modified the screen to meet its needs. Also, your screen resolution, which affects the size of the elements on the screen, may differ from the screen resolution used in this book.

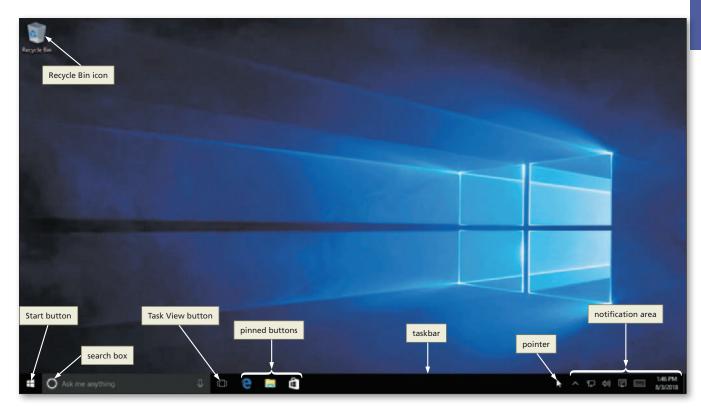

Figure 1-7

## The Windows 10 Desktop

Think of the Windows desktop as an electronic version of the top of your desk. You can perform tasks such as placing objects on the desktop, moving the objects around the desktop, and removing items from the desktop.

When you run an app in Windows, it appears on the desktop. Some icons also may be displayed on the desktop. For instance, the icon for the **Recycle Bin**, the location of files that have been deleted, appears on the desktop by default. You can customize your desktop so that icons representing apps and files you use often appear on your desktop. When you run an app, that app's button appears on the taskbar. By default, the taskbar appears at the bottom of the Windows desktop and displays the Task View button, the Microsoft Edge app button, the File Explorer button, the Store app button, and app buttons representing apps that currently are running. The Microsoft Edge, File Explorer, and Store app buttons are pinned to the taskbar. Pinned app buttons always are displayed on the taskbar, regardless of whether the app is running or not. The right side of the taskbar contains the notification area, date, and

#### **BTW**

#### **Pinned Buttons**

If you use an app frequently, you should consider pinning that app button to the taskbar so that you can access it easily. Pinning and unpinning app buttons is discussed later in this module.

time. The **notification area** contains icons designed to provide information about the current state of the computer. For example, the notification area can tell you if your virus protection is out of date, how much battery life you have remaining (if you are using a mobile device), and whether you are connected to a network. The taskbar also displays the **search box** to the left of the app buttons, which allows you to search help, files and folders, and information on the Internet.

# **Working with Apps**

Apps in Windows 10 run on the desktop and work smoothly with touch and other input devices. Windows 10 apps use the **Split View menu** as the primary command interface for the app (Figure 1–8).

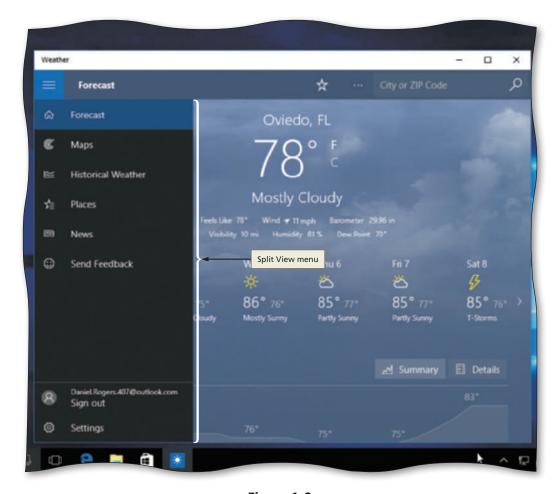

Figure 1-8

One way to run an app is by using the Start menu. The **Start menu** provides commands to display a list of apps, run apps, sign out of a user account, switch to a different user account, display computer or mobile device settings, put the computer in a low power state, restart the computer or mobile device, and shut down the computer or mobile device. The Start menu also may contain one or more tiles. A **tile** is a square or rectangular graphical element on the Start menu that you can click to run an app (Figure 1–9).

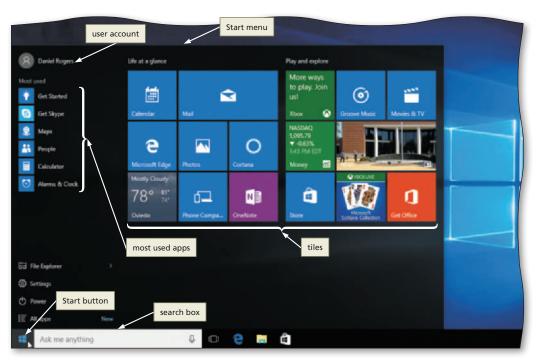

Figure 1-9

#### To Run an App Using the Start Menu

Why? When you install an app, one or more commands or tiles are added to the Start menu so that you easily can run the app. The following steps, which assume Windows is running, use the Start menu to run the Weather app based on a typical installation. Although the steps illustrate running the Weather app, the steps to run any app are similar.

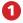

• Click the Start button to display the Start menu (Figure 1–10).

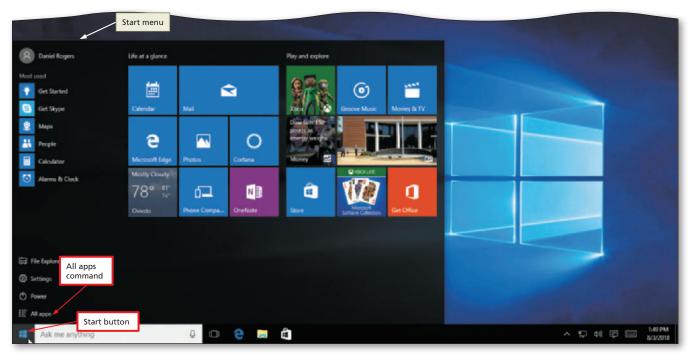

Figure 1-10

2

• Click All apps (shown in Figure 1–10) to display a list of all apps installed on the computer or mobile device (Figure 1–11).

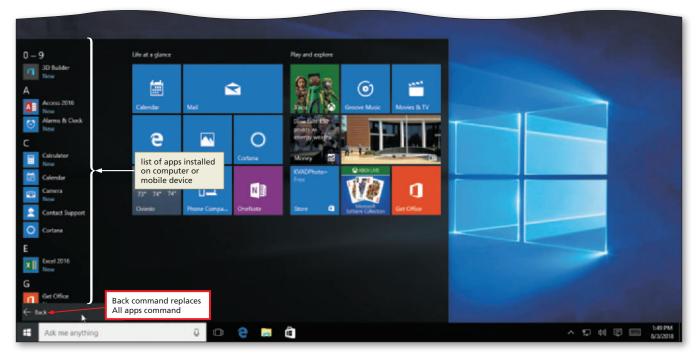

Figure 1-11

- 3
- Scroll to display the Weather app (Figure 1–12).
- **▼** What do the folders and arrows indicate?
- Folders on the Start menu contain additional commands. To view the commands, click the folder name.

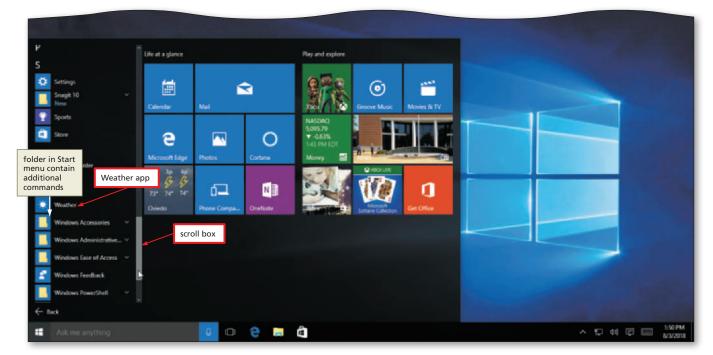

Figure 1-12